# Zoom ミーティング

## の参加手順説明書

【自分の足で歩き続けるために!

意外と知らない?足の健康】

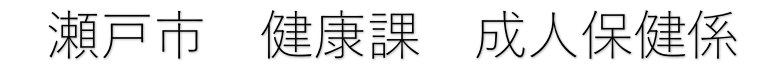

本教室に参加する際、Zoom アカウントの作成は不要です。 後日メールまたは郵送でお送りする

URL または ミーティング ID・パスコードを利用してご入室ください。

URL から入室する場合

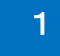

1

1 URL から Zoom に入室する。

 $\rightarrow$  5  $\sim$ 

ミーティング ID・パスコードから入室する場合

Zoom アプリを開くか、インターネットで Zoom を検索する。

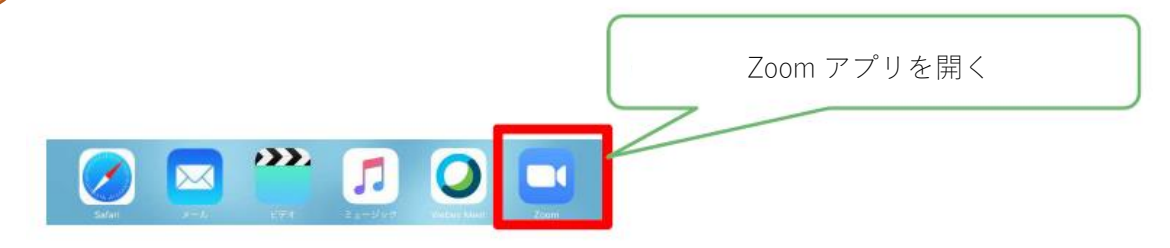

または

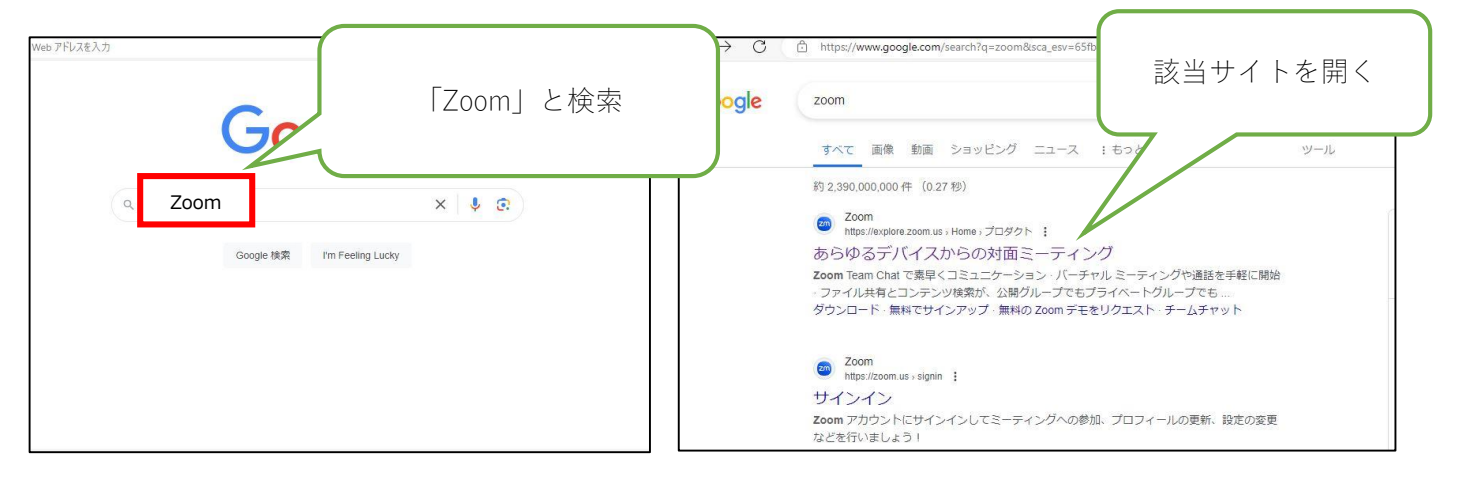

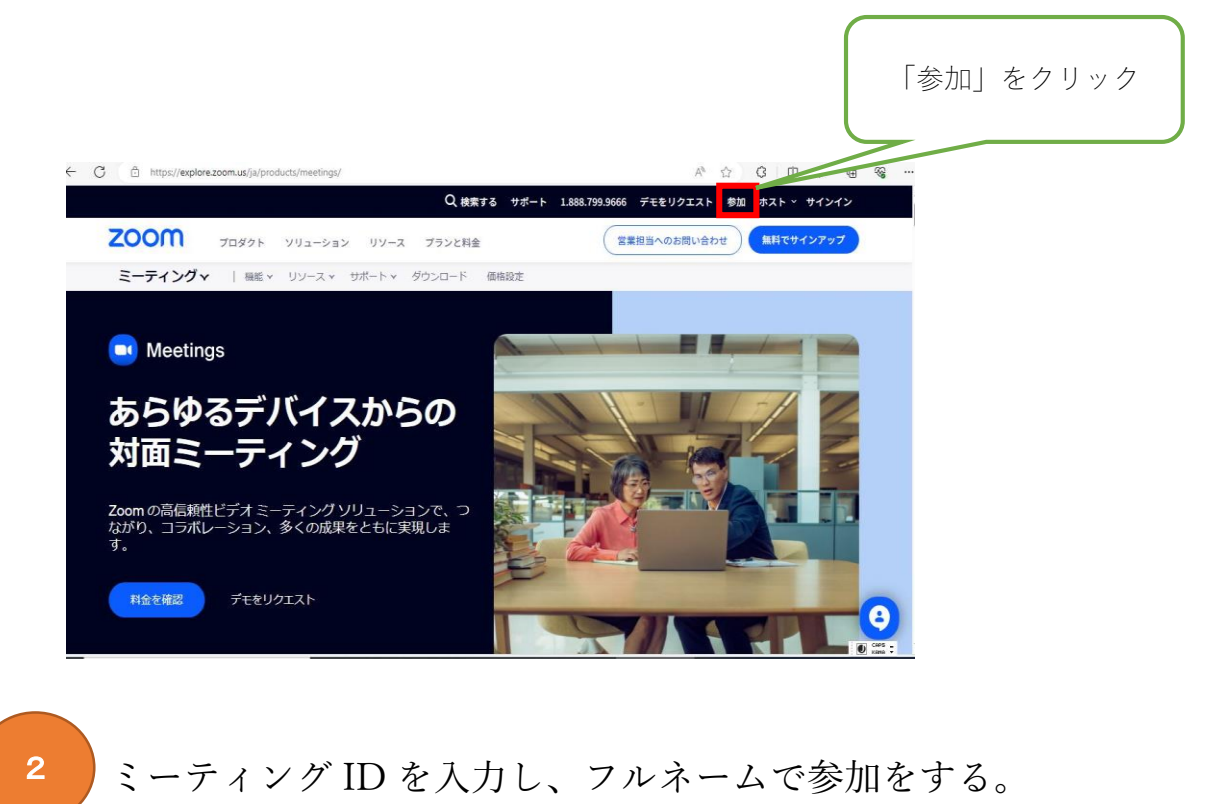

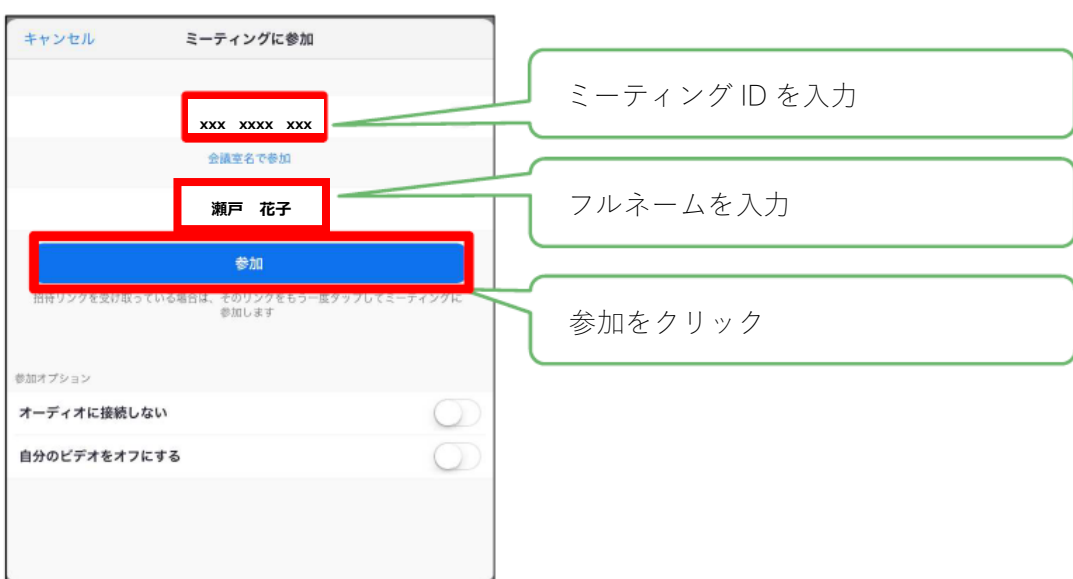

3 ミーティングに参加をクリックする。

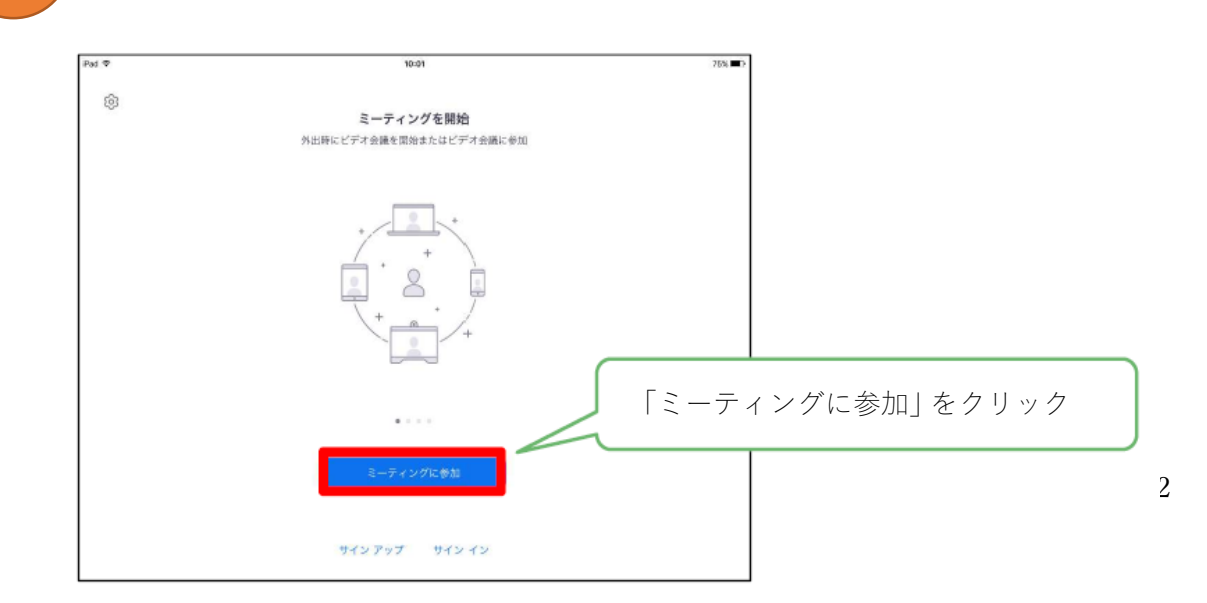

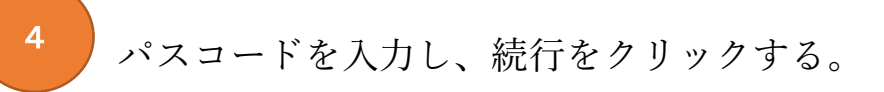

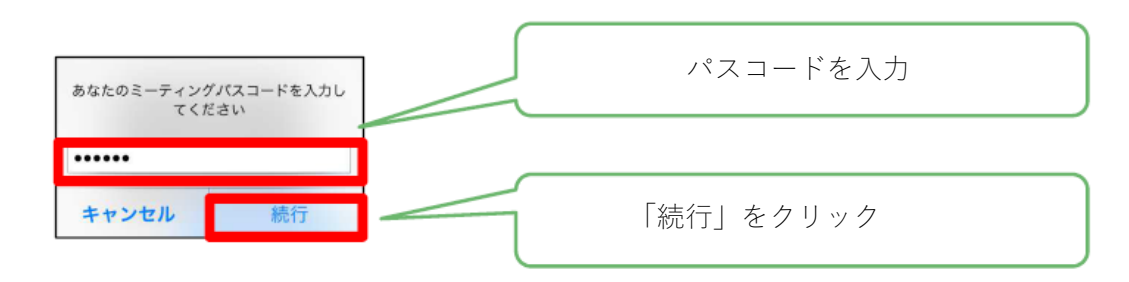

## URL、ミーティング ID から入室後の共通の流れ

5 | ビデオプレビューの画面に移行しますので、「ビデオなしで参加」を選択

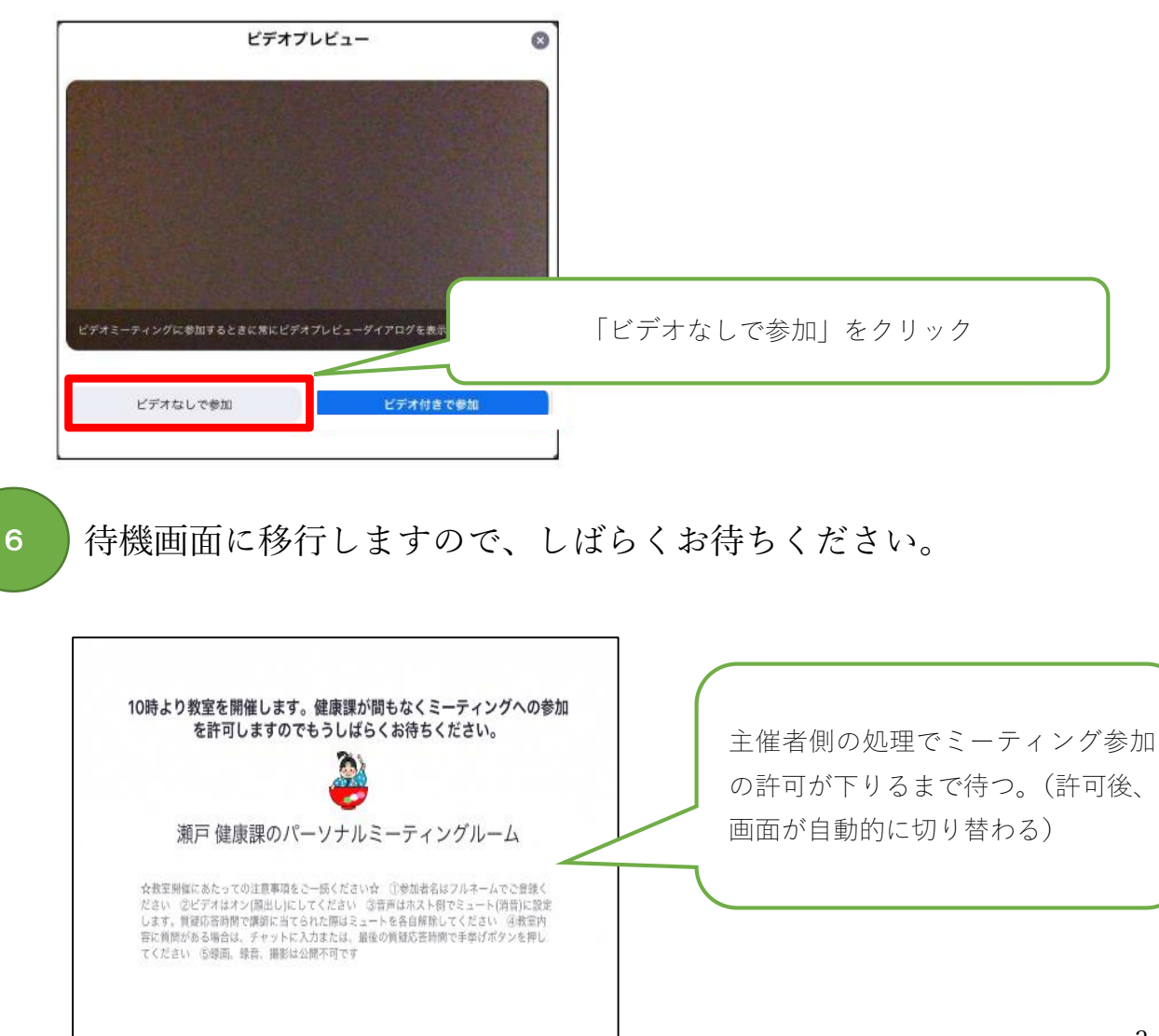

「他のユーザーの音声を聞くにはオーディオに接続してください」と画面に 表示されたら、「インターネットを使用した通話」をクリックしてください。 ※通信機器により、選択方法が異なる場合があります。適宜通信機器にあったオーディオに接続 してください。

iPad を使用している場合は、「WiFi または携帯のデータ」を選択することをおすすめします。

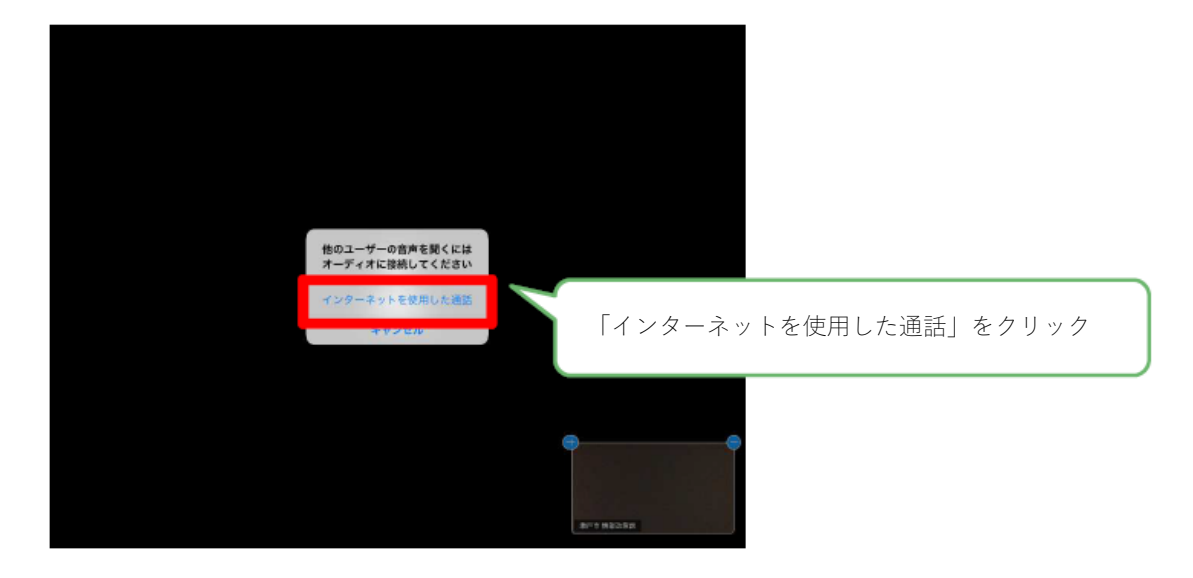

8 ミーティング主催者の名前や映像が出ていれば、参加完了です。

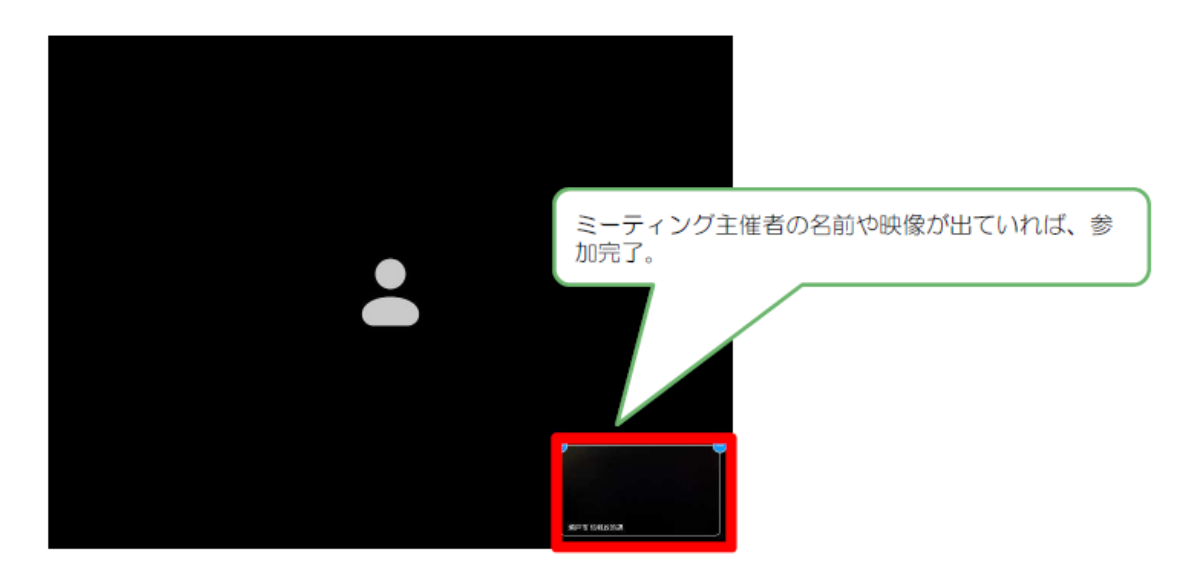

## その他 設定等について

### ●名前の変更について

URL から Zoom に入室した方は、ミーティングルームに入室後、「参加者」の部分から名前を変更し、 フルネームをご入力いただく、または事前に Zoom にご自身の名前でログインをお済ませください。

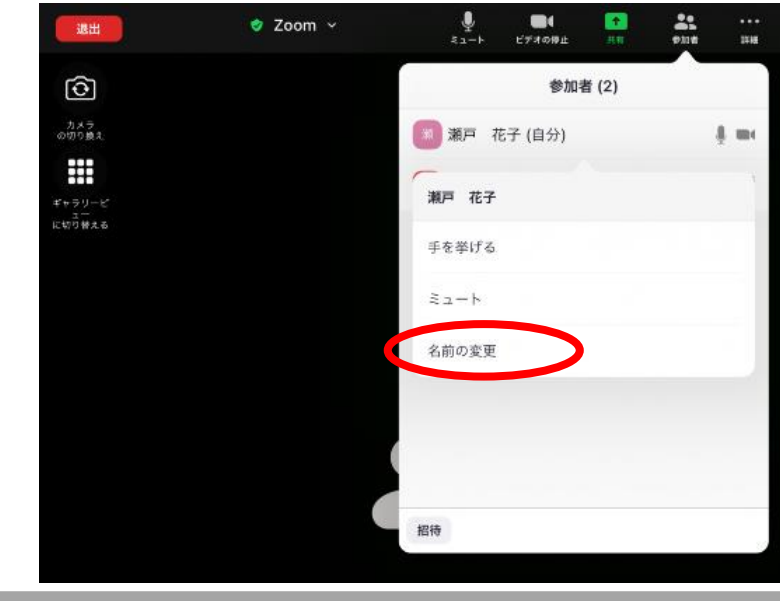

#### ●質疑応答について

質問がある際は、質疑応答の際「手を挙げる」ボタンを押す または、「チャット」でご質問ください。

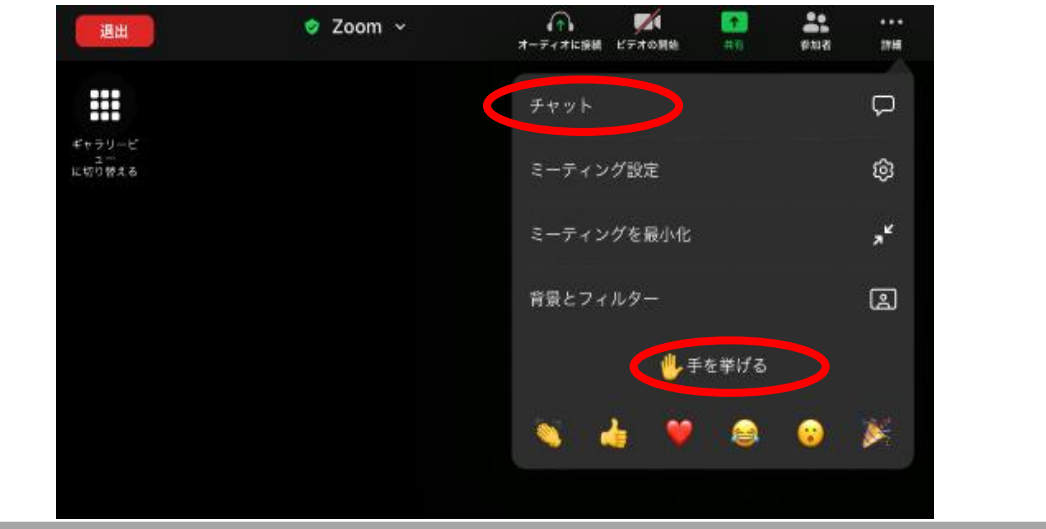